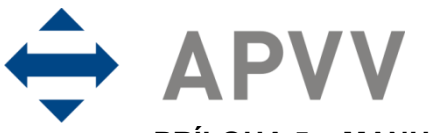

PRÍLOHA 5 – MANUÁL K ELEKTRONICKÉMU SYSTÉMU PREDKLADANIA ŽIADOSTÍ NA **RIEŠENIE PROJEKTOV** 

## **Obsah**

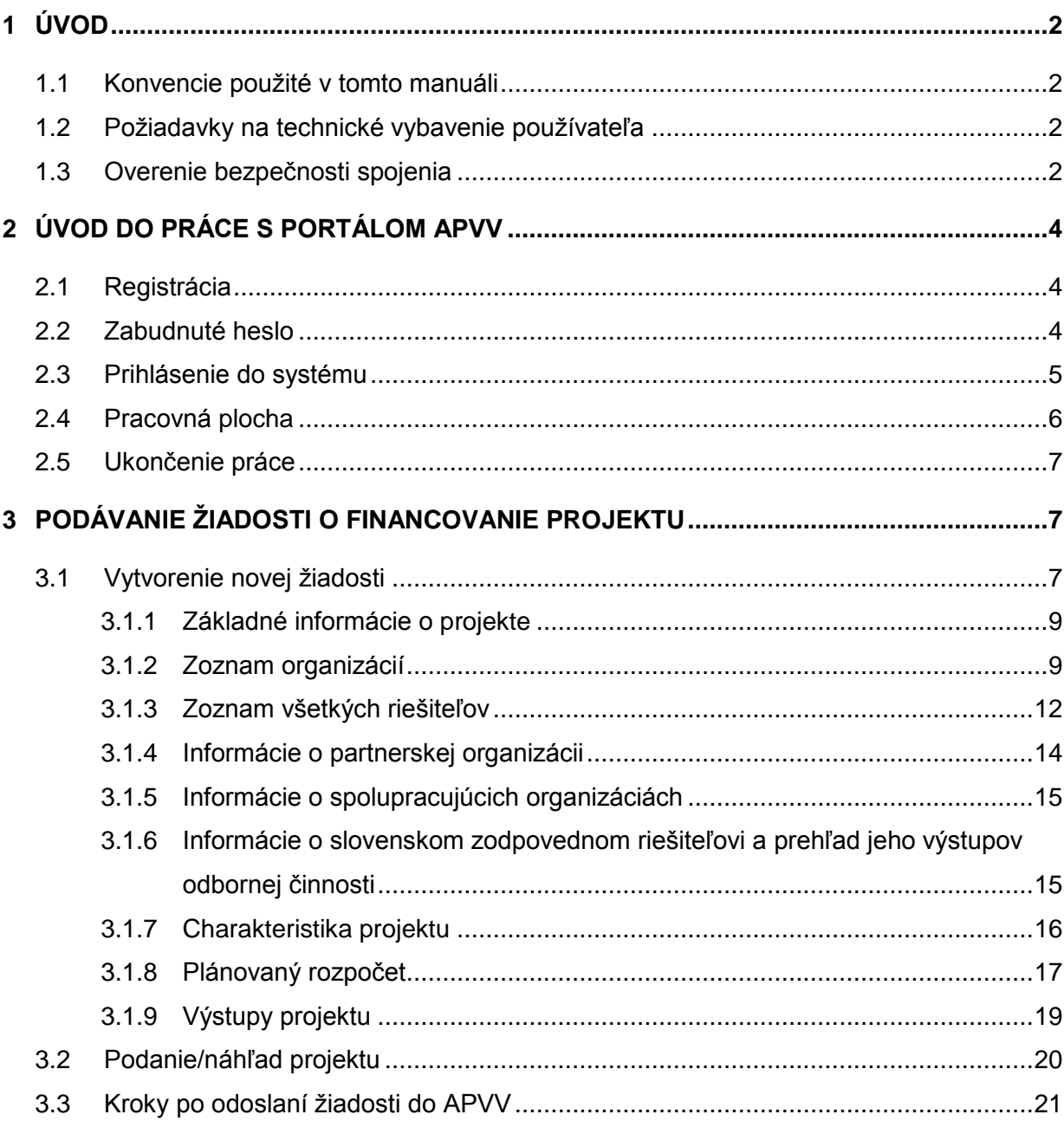

## <span id="page-1-0"></span>**1 Úvod**

Máte pred sebou užívateľský manuál pre Portál APVV, ktorý opisuje spôsob práce žiadateľa so systémom na podávanie žiadostí v rámci verejných výziev Agentúry na podporu výskumu a vývoja (agentúra).

#### <span id="page-1-1"></span>**1.1 Konvencie použité v tomto manuáli**

Čísla a veľké písmená uvedené v texte v okrúhlych zátvorkách "(1)" označujú tlačidlo alebo oblasť príslušného obrázku.

Všetky ukážky obrazoviek systému sú pripravené s použitím odporúčaného internetového prehliadača webových stránok Internet Explorer spoločnosti Microsoft a pre jednotlivé výzvy sa môžu odlišovať.

#### <span id="page-1-2"></span>**1.2 Požiadavky na technické vybavenie používateľa**

- Windows XP / Vista / Windows 7
- Internet Explorer 8.0 a vyšší, Mozilla Firefox 4 a vyšší
- Rozlíšenie obrazovky minimálne 1280 x 1024

#### <span id="page-1-3"></span>**1.3 Overenie bezpečnosti spojenia**

Niektoré z dát, ktoré sa medzi používateľom systému Portál APVV a agentúrou vymieňajú, môžu byť citlivé, preto je celá komunikácia kryptovaná vo forme SSL (Secure Socket Layer). Tento spôsob zabezpečenia zaručuje aj pravosť serverov agentúry a zabraňuje potenciálnemu útočníkovi v podvrhnutí vlastného servera. Používateľ by si mal pred začatím práce skontrolovať, či je jeho prístup k Portálu APVV bezpečný a či naozaj komunikuje so servermi agentúry. Postup je zaznamenaný na nasledujúcich obrázkoch, ktoré platia pre internetový prehliadač Internet Explorer.

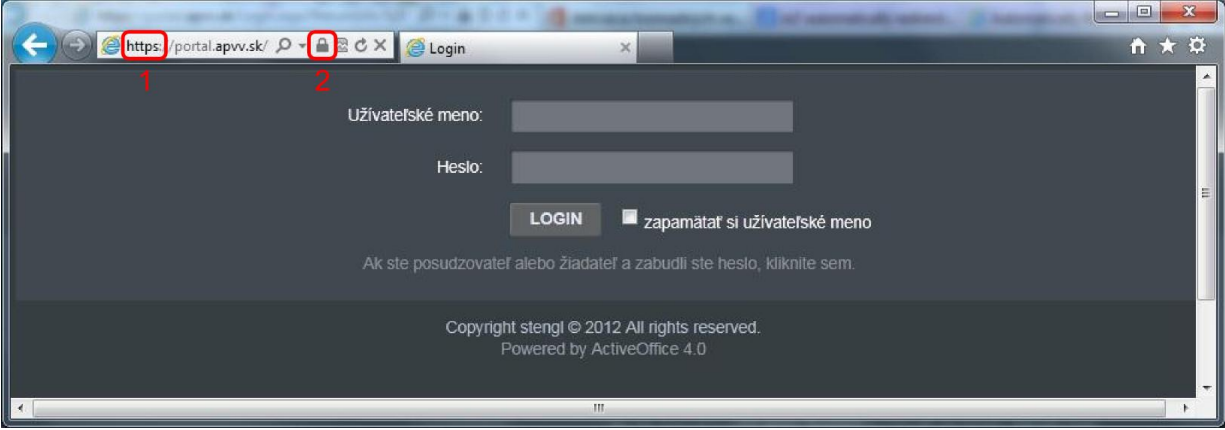

Obrázok 1 – Identifikácia kryptovanej komunikácie

<span id="page-1-4"></span>Po vstupe do on-line systému musí adresa v **adresnom riadku** – [Obrázok](#page-1-4) 1 (1) internetového prehliadača začínať https://. Znamená to, že spojenie medzi používateľom a Portálom APVV je šifrované. Na overenie totožnosti servera kliknite na ikonu **zámku** – [Obrázok](#page-1-4) 1 (2).

Okno – [Obrázok 2](#page-2-0) zobrazuje informácie o bezpečnostnom certifikáte, ktorý agentúre vydala dôveryhodná certifikačná autorita. Agentúra má vydaný certifikát pre všetky domény, na ktorých prevádzkuje elektronické služby. Hovorí o tom položka **Vydaný pre:** \*.apvv.sk. Vydaný certifikát je **platný do** 17. 3. 2014.

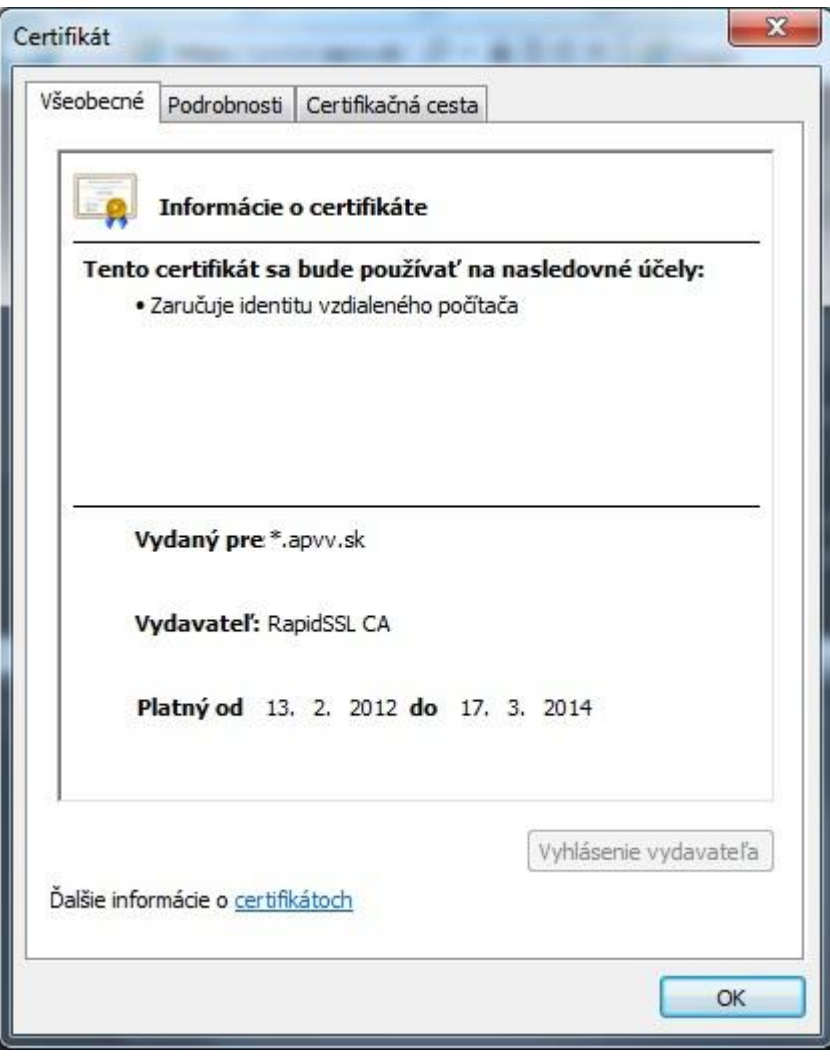

<span id="page-2-0"></span>Obrázok 2 – Bezpečnostný certifikát

## <span id="page-3-0"></span>**2 Úvod do práce s Portálom APVV**

#### <span id="page-3-1"></span>**2.1 Registrácia**

Predpokladom na prihlásenie sa do Portálu APVV je existujúce konto žiadateľa, ktoré systém vytvorí po registrácii do systému Portál APVV. Pri registrácii systém požaduje nasledujúce informácie:

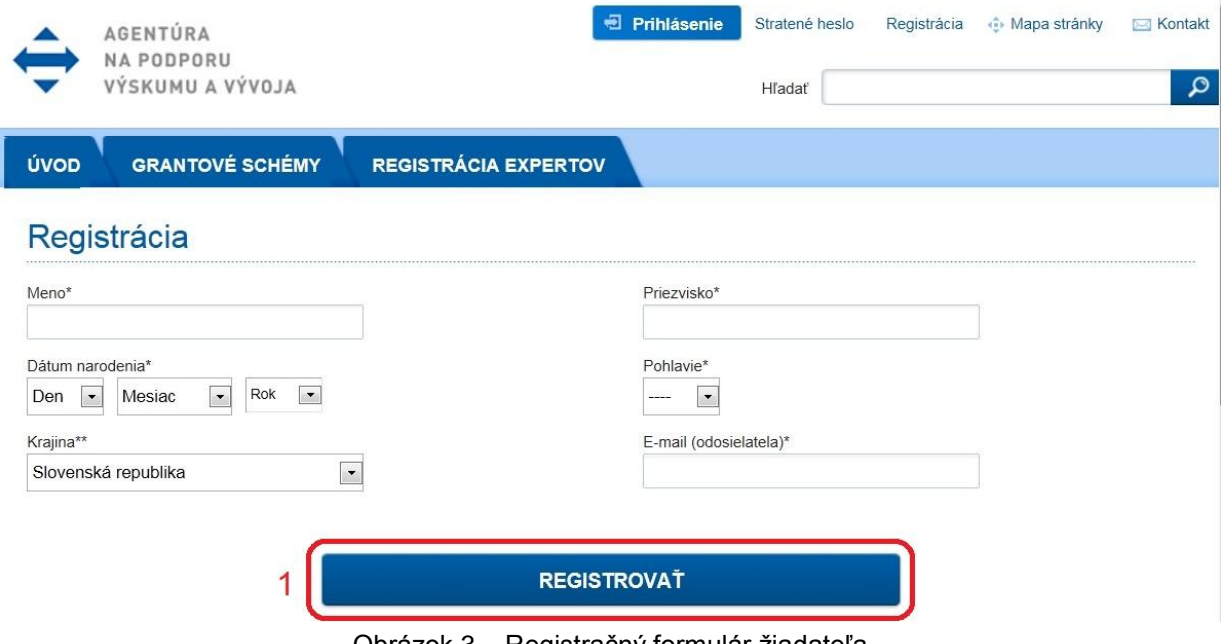

Obrázok 3 – Registračný formulár žiadateľa

<span id="page-3-3"></span>Po vložení údajov a odoslaní formulára kliknutím na tlačidlo **REGISTROVAŤ** – [Obrázok](#page-3-3) 3 (1), systém na zadaný e-mail odošle aktivačný e-mail, ktorý žiadateľ musí potvrdiť do 14 dní, inak systém konto zruší.

#### <span id="page-3-2"></span>**2.2 Zabudnuté heslo**

Ak ste zabudli svoje heslo, postupujte podľa nasledujúcich krokov:

- 1. Otvorte nové okno internetového prehliadača.
- 2. Zadajte adresu stránky [https://portal.apvv.sk/.](https://portal.apvv.sk/)
- 3. Na zobrazenej stránke kliknite na text s informáciou o zabudnutom hesle [Obrázok](#page-3-4) 4 (1).
- 4. Na ďalšej stránke zadajte svoju už zaregistrovanú e-mailovú adresu [Obrázok](#page-4-1) 5.
- 5. Na overenie identity zadajte ďalšie požadované informácie [Obrázok](#page-4-2) 6.
- 6. Systém po vložení správnych údajov následne vygeneruje e-mail obsahujúci nové heslo a odošle ho na e-mailovú adresu žiadateľa.

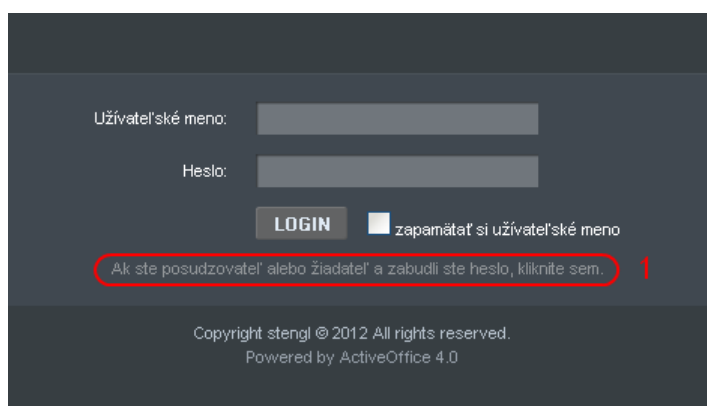

<span id="page-3-4"></span>Obrázok 4 – Zmena prihlasovacieho hesla

# Nepamätám si moje heslo.

Na získanie nového hesla zadajte Váš e-mail.

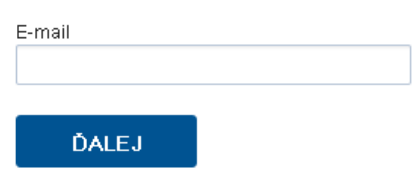

Obrázok 5 – Vloženie emailovej adresy

# <span id="page-4-1"></span>Nepamätám si moje heslo.

Na získanie nového hesla zadajte Vaše osobné údaje. Údaje označené \* je povinné zadať.

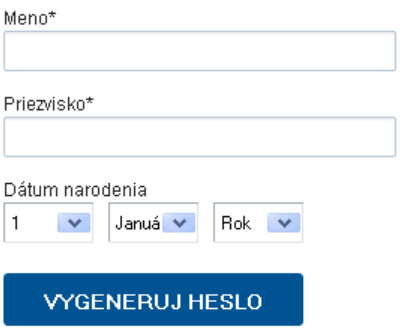

Obrázok 6 – Vloženie dodatočných informácií na overenie

#### <span id="page-4-2"></span><span id="page-4-0"></span>**2.3 Prihlásenie do systému**

Systém pri prvom prístupe k obsahu stránky vyžaduje prihlásenie používateľa, ktorý už má v systéme vytvorené konto, t. j. bol úspešne zaregistrovaný. Registrácia je opísaná v časti 2.1 [Registrácia.](#page-3-1) Ak už bol používateľ registrovaný, ale nepamätá si heslo, musí mu byť vygenerované nové. Proces generovania nového hesla je opísaný v časti 2.2 [Zabudnuté](#page-3-2)  [heslo.](#page-3-2)

Pri prihlásení postupujte podľa týchto krokov:

- 1. Otvorte nové okno internetového prehliadača.
- 2. Zadajte adresu stránky [https://portal.apvv.sk/.](https://portal.apvv.sk/)
- 3. Zobrazí sa stránka s prihlasovacími údajmi [\(Obrázok](#page-5-1) 7).
- 4. Zadajte svoje užívateľské meno.
- 5. Zadajte svoje užívateľské heslo.
- 6. Potvrďte zadané prihlasovacie údaje kliknutím na LOGIN.

#### **Dôležité!**

Pri zadávaní užívateľského mena a hesla buďte opatrní. Rozlišujte medzery, písmená (veľké a malé) a číslice. V prípade, že si neviete rady, kontaktujte administrátora vašej web stránky.

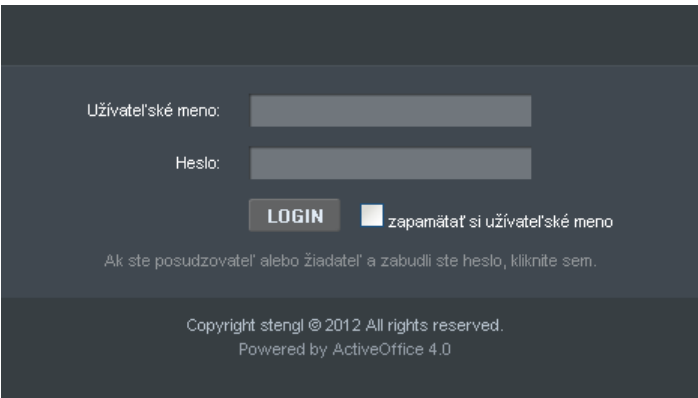

Obrázok 7 – Prihlásenie sa do systému

#### <span id="page-5-1"></span><span id="page-5-0"></span>**2.4 Pracovná plocha**

Po úspešnom prihlásení sa vám zobrazí samotná stránka Portálu APVV, ktorá má dve časti.

Prvá časť je tzv. záhlavie – [Obrázok](#page-5-2) 8 (A), kde sú zobrazené hlavne kategórie, pomocou ktorých sa preklikáte ku konkrétnemu obsahu. V pravej časti záhlavia sa nachádza meno prihláseného používateľa, odhlasovacie tlačidlo a jazyk stránky.

Druhá časť je obsahová – [Obrázok](#page-5-2) 8 (B). V tejto časti budete pristupovať k samotnému obsahu a prípadne ho upravovať. Po prihlásení sa v tejto časti zobrazujú informácie o otvorených výzvach – [Obrázok](#page-5-3) 9 (A), žiadosti, ktoré máte rozpracované – [Obrázok](#page-5-3) 9 (B) a žiadosti , ktoré ste už odoslali – [Obrázok](#page-5-3) 9 (C).

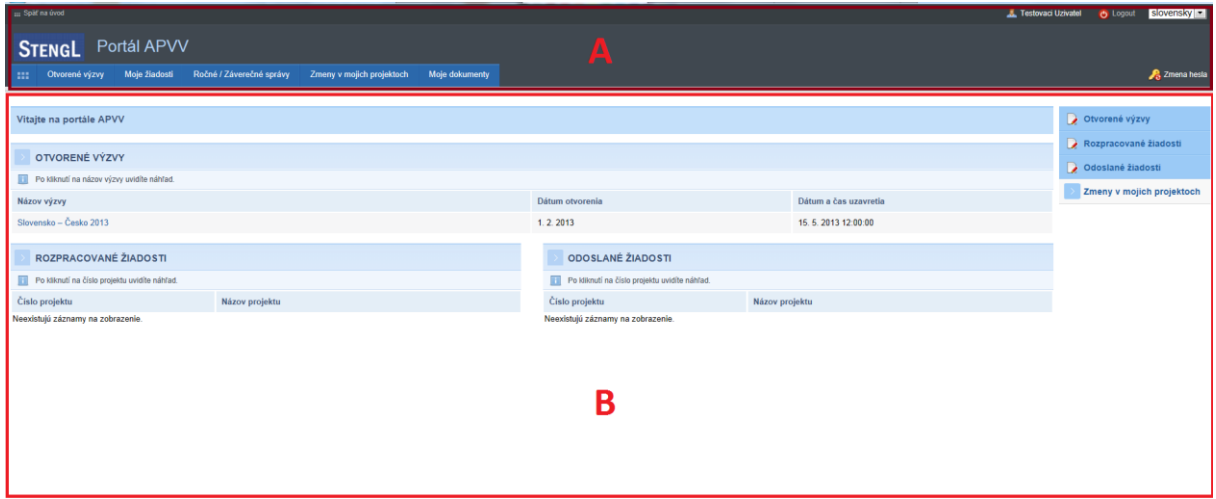

Obrázok 8 – Úvodná obrazovka po prihlásení

<span id="page-5-2"></span>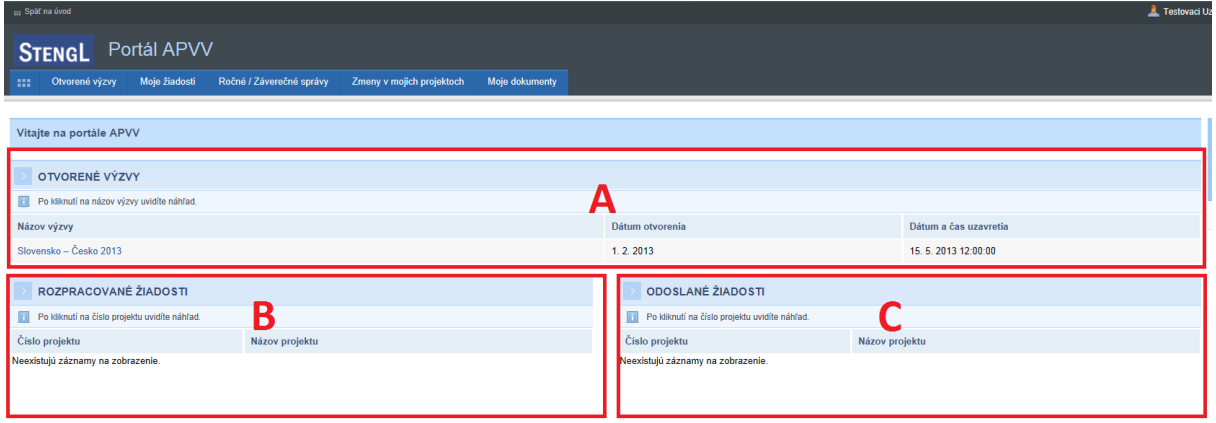

<span id="page-5-3"></span>Obrázok 9 – Základné informácie na úvodnej obrazovke

## <span id="page-6-0"></span>**2.5 Ukončenie práce**

Prácu s Portálom APVV ukončíte jednoduchým zatvorením okna vášho prehliadača. Predtým však odporúčame, aby ste sa zo stránky odhlásili kliknutím na odhlasovacie tlačidlo **Logout** – [Obrázok](#page-6-3) 10 (1), ktoré sa nachádza v pravom hornom rohu stránky. Po tomto kroku sa vám opäť zobrazí prihlasovacia stránka, čo znamená, že ste sa úspešne odhlásili. Následne môžete zatvoriť okno prehliadača.

| ::: Späť na úvod                                |                          |                           |                |                          | slovensky -<br><b>O</b> Logout<br>Ziadatel Testovaci |
|-------------------------------------------------|--------------------------|---------------------------|----------------|--------------------------|------------------------------------------------------|
| Portál APVV<br><b>STENGL</b>                    |                          |                           |                |                          |                                                      |
| Otvorené výzvy<br>Moje žiadosti<br>-99          | Ročné / Záverečné správy | Zmeny v mojich projektoch | Moje dokumenty |                          | 2. Zmena hesla                                       |
|                                                 |                          |                           |                |                          |                                                      |
| Vitajte na portále APVV                         |                          |                           |                |                          | Otvorené výzvy                                       |
|                                                 |                          |                           |                |                          | Rozpracované žiadosti                                |
| OTVORENÉ VÝZVY                                  |                          |                           |                |                          | Odoslané žiadosti                                    |
| Po kliknutí na názov výzvy uvidíte náhľad.<br>Ш |                          |                           |                |                          |                                                      |
| Názov výzvy                                     |                          | Dátum otvorenia           |                | Dátum a čas uzavretia    | Zmeny v mojich projektoch                            |
|                                                 |                          | $Ohr470k$ 10              |                | Odhlásonio sa za svetámu |                                                      |

Obrázok 10 – Odhlásenie sa zo systému

## <span id="page-6-3"></span><span id="page-6-1"></span>**3 Podávanie žiadosti o financovanie projektu**

Podávanie žiadosti je autorizovaná činnosť, preto musíte byť úspešne zaregistrovaný a prihlásený v systéme. Počas tohto procesu budete zadávať všetky dôležité informácie o projekte, ktoré sú potrebné na úspešné odoslanie žiadosti o financovanie projektu.

Na podanie žiadosti v konkrétnej výzve môžete byť presmerovaný z nasledujúcich zdrojov:

- verejne dostupná časť internetová stránka<http://www.apvv.sk/>
- autorizovaná časť Portál APVV na stránke<https://portal.apvv.sk/> v časti **Otvorené výzvy** – [Obrázok](#page-6-4) 11 (1). Po kliknutí na tento text sa zobrazí stránka obsahujúca všetky aktuálne otvorené výzvy, v ktorých môžete ako žiadateľ podať žiadosť – [Obrázok](#page-6-5) 12.

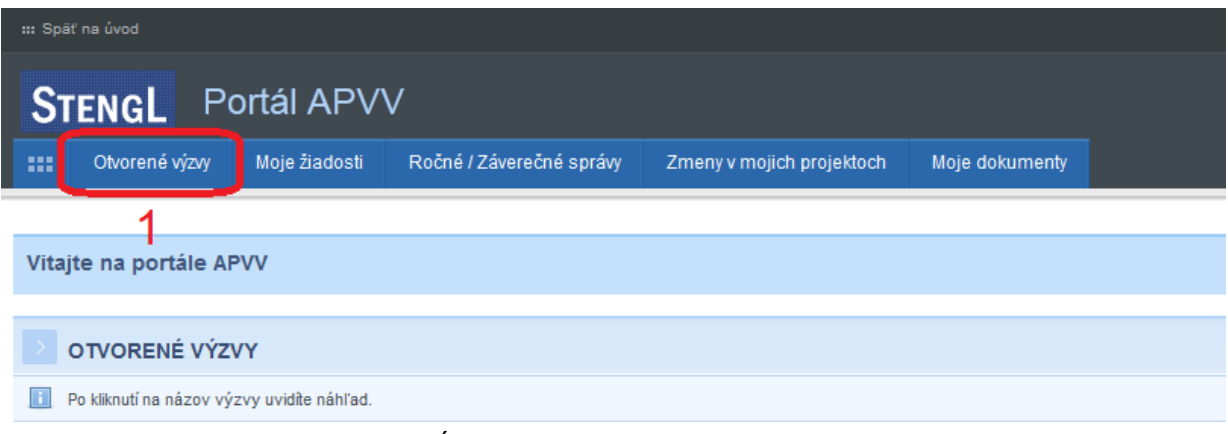

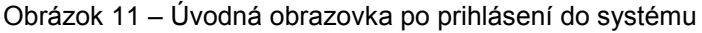

<span id="page-6-4"></span>

| : Späť na úvod                   |               |                          |                           |                 |  |                       |               | Testovaci Uzivatel |
|----------------------------------|---------------|--------------------------|---------------------------|-----------------|--|-----------------------|---------------|--------------------|
| Portál APVV<br><b>STENGL</b>     |               |                          |                           |                 |  |                       |               |                    |
| $\mathbb{R}^n$<br>Otvorené výzvy | Moje žiadosti | Ročné / Záverečné správy | Zmeny v mojich projektoch | Moje dokumenty  |  |                       |               |                    |
| Otvorené výzvy                   |               |                          |                           |                 |  |                       |               |                    |
|                                  |               |                          |                           |                 |  |                       |               |                    |
| Zoznam výziev                    |               |                          |                           |                 |  |                       |               |                    |
|                                  |               | Kód                      |                           | Dátum otvorenia |  | Dátum a čas uzavretia |               |                    |
| Názov výzvy                      |               |                          |                           |                 |  |                       | Dátum vydania |                    |
| Slovensko - Česko 2013           |               |                          | SK-CZ-2013                | 1.2.2013        |  | 15.5.2013 12:00:00    | 1, 2, 2013    |                    |

Obrázok 12 – Úvodná obrazovka po prihlásení do systému

## <span id="page-6-5"></span><span id="page-6-2"></span>**3.1 Vytvorenie novej žiadosti**

V prvom kroku vytvorenia žiadosti si vyberte výzvu, v rámci ktorej chcete podať žiadosť. Výber uskutočníte kliknutím na názov výzvy v časti **Otvorené výzvy** – [Obrázok](#page-7-0) 13 (1).

| Portál APVV<br><b>STENGL</b> |               |                          |                           |                |                 |                       |  |  |
|------------------------------|---------------|--------------------------|---------------------------|----------------|-----------------|-----------------------|--|--|
| 111<br>Otvorené výzvy        | Moje žiadosti | Ročné / Záverečné správy | Zmeny v mojich projektoch | Moje dokumenty |                 |                       |  |  |
| Otvorené výzvy               |               |                          |                           |                |                 |                       |  |  |
|                              |               |                          |                           |                |                 |                       |  |  |
| Zoznam výziev                |               |                          |                           |                |                 |                       |  |  |
| Názov výzvy                  |               |                          | Kód                       |                | Dátum otvorenia | Dátum a čas uzavretia |  |  |
| Slovensko - Maďarsko 2013    |               |                          | SK-HU-2013                |                | 1.3.2013        | 31.5.2013 12:00:00    |  |  |
| Slovensko – Česko 2013       |               |                          | SK-CZ-2013                |                | 1.3.2013        | 15.5.2013 12:00:00    |  |  |
|                              |               |                          |                           |                |                 |                       |  |  |

Obrázok 13 – Výber otvorenej výzvy

<span id="page-7-0"></span>Následne budete presmerovaný na stránku obsahujúcu základné informácie o výzve a podklady priložené k danej výzve. Na vytvorenie novej žiadosti kliknite na **Vytvoriť novú žiadosť** – [Obrázok](#page-7-1) 14 (1).

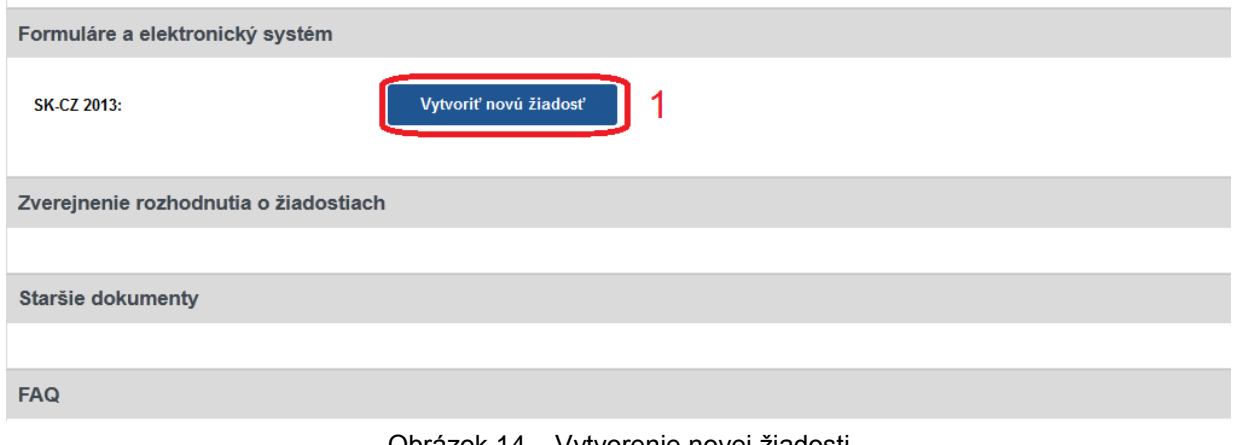

Obrázok 14 – Vytvorenie novej žiadosti

<span id="page-7-1"></span>Po kliknutí sa vytvorí nová žiadosť a zobrazia sa základné informácie o projekte, ktoré je potrebné zadať – [Obrázok](#page-7-2) 15 (A) a záhlavie obsahujúce všetky časti samotnej žiadosti – [Obrázok](#page-7-2) 15 (B). Medzi jednotlivými časťami žiadosti sa môžete ľubovoľne prepínať a priebežne vkladať potrebné informácie.

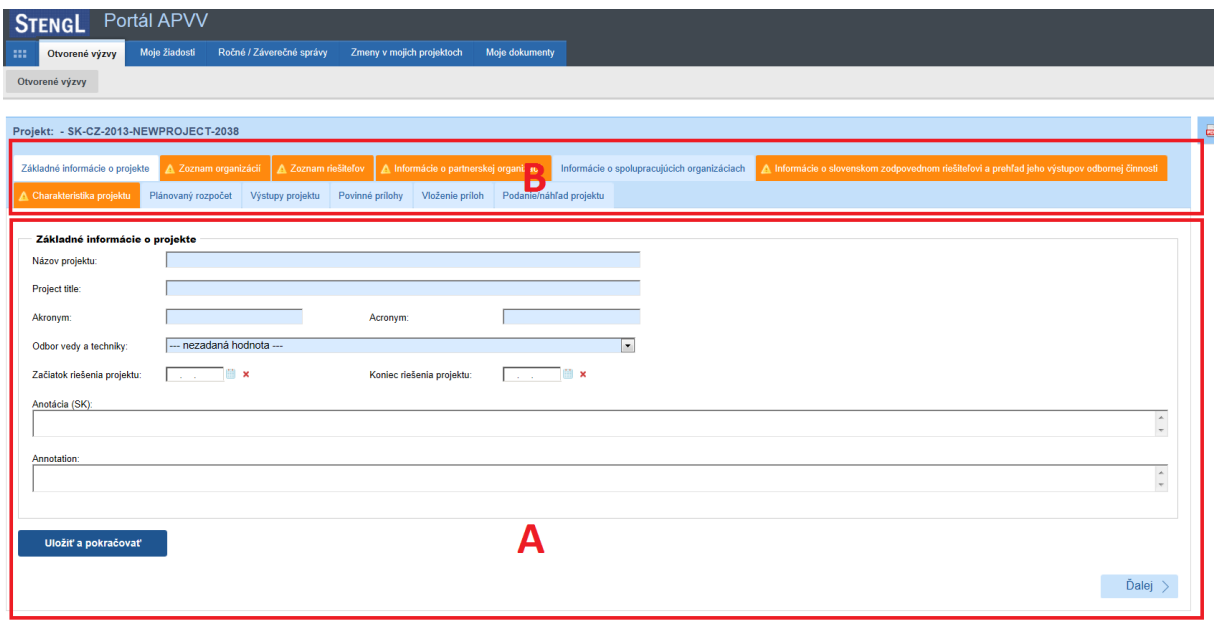

<span id="page-7-2"></span>Obrázok 15 – Vytvorenie novej žiadosti

#### **Dôležité!**

Všetky položky v obsahovej časti – [Obrázok](#page-7-2) 15 (A) – s modrým podfarbením vrátane anotácie sú povinné. Kým ich nezadáte nebudete môcť žiadosť odoslať. Všetky časti žiadosti zobrazené v záhlaví – [Obrázok](#page-7-2) 15 (B) – sú zvýraznené oranžovou farbou spolu s obrázkom trojuholníka s výkričníkom dovtedy, kým nezadáte všetky povinné položky.

Žiadosť môžete odoslať až potom, keď budú zadané všetky povinné údaje a všetky časti žiadosti v záhlaví budú modré.

#### <span id="page-8-0"></span>**3.1.1 Základné informácie o projekte**

Základné informácie o projekte obsahujú nasledujúce položky – všetky sú povinné:

- Názov projektu
- Project title názov projektu v anglickom jazyku
- Akronym
- Acronym akronym projektu v anglickom jazyku
- Odbor vedy a techniky
- Začiatok riešenia projektu
- Koniec riešenia projektu
- Anotácia
- Annotation anotácia projektu v anglickom jazyku

Po zadaní všetkých údajov kliknite na **Uložiť a pokračovať** – [Obrázok](#page-8-2) 16 (1) a vzápätí budete presmerovaný na ďalšiu časť žiadosti.

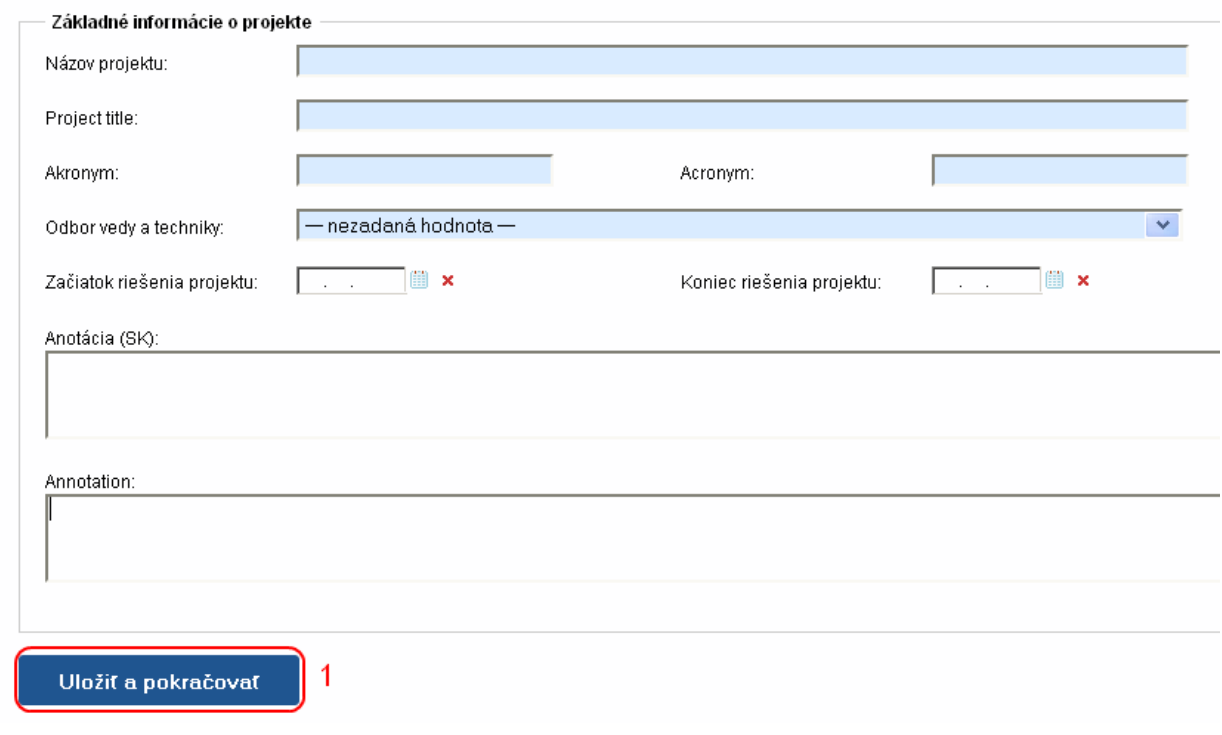

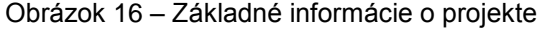

#### <span id="page-8-2"></span><span id="page-8-1"></span>**3.1.2 Zoznam organizácií**

V tejto časti vyberte z registra organizácií len jednu žiadateľskú organizáciu. Register organizácií sa zobrazí kliknutím na **Vybrať** – [Obrázok](#page-9-0) 17 (1).

| - Pridat' zo zoznamu<br>Zrušiť<br>/brat |                  |                 |     |         |       |
|-----------------------------------------|------------------|-----------------|-----|---------|-------|
| Názov organizácie                       | Rola organizácie | Typ organizácie | IČO | Fakulta | Akcia |
| Neexistujú záznamy na zobrazenie.       |                  |                 |     |         |       |
| Registrovať novú org.                   |                  |                 |     |         |       |
| $\leq$ Naspäť                           |                  |                 |     |         | Ďalej |

Obrázok 17 – Zoznam organizácií

<span id="page-9-0"></span>Následne sa zobrazí zoznam všetkých vysokých škôl, fakúlt, ústavov SAV a iných organizácií, z ktorých si môžete vybrať – [Obrázok](#page-9-1) 18.

| Ħ                       |                                                                                                    |                             |                    |          |                                                         |                               | G.                                        | п |
|-------------------------|----------------------------------------------------------------------------------------------------|-----------------------------|--------------------|----------|---------------------------------------------------------|-------------------------------|-------------------------------------------|---|
|                         | Zoznam organizácií                                                                                                    |                             |                    |          |                                                         |                               |                                           | ㅅ |
| Hl'adat' text:          | Typ organizácie:<br><b>H</b> adaj                                                                                                    | Vysoká škola<br>Zruš filter | $\checkmark$       |          |                                                         |                               |                                           |   |
|                         |                                                                                                    |                             |                    |          |                                                         |                               |                                           |   |
| Wbrat'                  | Názov                                                                                                    | Typ<br>organizácie          | Právna<br>forma    | IČO      | Adresa                                                  | Fakulta                       | Adresa fakulty                            |   |
| 3                       | Akadémia ozbrojených síl<br>generála Milana Rastislava<br>Štefánika                                                                        | Vysoká<br>škola             | Právnická<br>osoba | 37910337 | Demänová 393, 03106<br>Liptovský Mikuláš,               |                               |                                           |   |
| Ø                       | Akadémia Policajného zboru<br>v Bratislave                                                                                                 | Vysoká<br>škola             | Právnická<br>osoba | 00735779 | Sklabinská 1,83517<br>Bratislava,                       |                               |                                           |   |
| $\overline{\mathbf{v}}$ | Akadémia umení v Banskej<br><b>Bystrici</b>                                                                                                | Vysoká<br>škola             | Právnická<br>osoba | 31094970 | Jána Kollára 22, 97401<br>Banská Bystrica,              |                               |                                           |   |
| $\mathbf{z}$            | Akadémia umení v Banskej<br><b>Bystrici</b>                                                                                                | Vysoká<br>škola             | Právnická<br>osoba | 31094970 | Jána Kollára 22, 97401<br>Banská Bystrica,              | Fakulta dramatických<br>umení | Horná 95, 97401<br>Banská Bystrica 1,     |   |
| $\overline{\mathbf{v}}$ | Akadémia umení v Banskei<br><b>Bystrici</b>                                                                                                | Vysoká<br>škola             | Právnická<br>osoba | 31094970 | Jána Kollára 22, 97401<br>Banská Bystrica,              | Fakulta múzických umení       | J.Kollára 22, 97401<br>Banská Bystrica 1. |   |
| Β                       | Akadémia umení v Banskej<br><b>Bystrici</b>                                                                                                | Vysoká<br>škola             | Právnická<br>osoba | 31094970 | Jána Kollára 22, 97401<br>Banská Bystrica,              | Fakulta výtvarných umení      | J.Kollára 28, 97401<br>Banská Bystrica 1, |   |
| $\overline{\mathbf{v}}$ | <b>BRATISLAVSKÁ</b><br>MEDZINÁRODNÁ ŠKOLA<br>LIBERÁLNYCH ŠTÚDIÍ n. o.                                                                      | Wsoká<br>škola              | Právnická<br>osoba | 37924133 | Grösslingova 53, 81109<br>Bratislava-Staré Mesto,       |                               |                                           |   |
| $\mathbf{z}$            | Dubnický technologický<br>inštitút v Dubnici nad Váhom                                                                                     | Vysoká<br>škola             | Právnická<br>osoba | 36342645 | Dukelská štvrť 1404/613,<br>01841 Dubnica nad<br>Váhom, |                               |                                           | v |
|                         | select.aspx?Module=Contacts&Page=CompanyBranchIncludeMainList&ControllD=contentData_companylist_popupCompanyBranch&ProjectID=2042&Status=a |                             |                    |          |                                                         |                               |                                           |   |

Obrázok 18 – Výber z registra organizácií

<span id="page-9-1"></span>Vyhľadávanie v registri prebieha tak, že do políčka **Hľadať text** – [Obrázok](#page-9-1) 18 (1) zadáte hľadaný text s diakritikou a kliknete na **Hľadaj** – [Obrázok](#page-9-1) 18 (2). Následne sa zoznam organizácií aktualizuje a systém zobrazí výsledok vyhľadávania.

Ak nájdete žiadateľskú organizáciu, výber najskôr potvrďte kliknutím na symbol v zelenom poli – [Obrázok](#page-9-1) 18 (3) a vzápätí sa zobrazia ďalšie informácie o vybranej organizácii. Ak sú tieto informácie správne, výber definitívne potvrďte kliknutím na **Vložiť výber do zoznamu** – [Obrázok](#page-10-0) 19 (1).

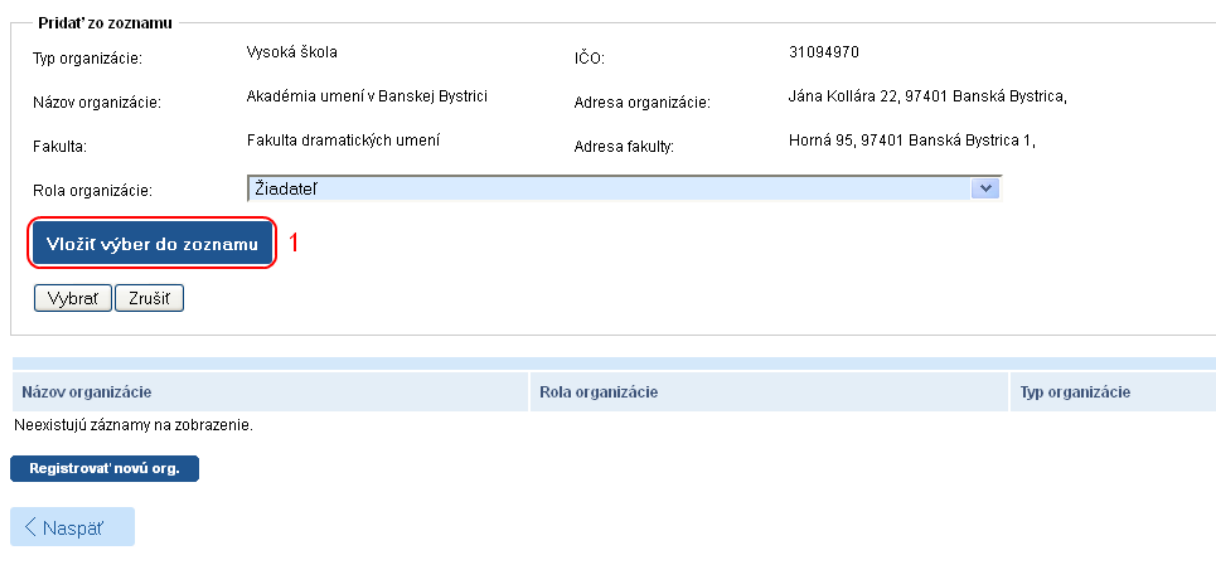

Obrázok 19 – Potvrdenie výberu organizácie

<span id="page-10-0"></span>Ak dodatočne zistíte, že organizácia, ktorú ste vložili do žiadosti je nesprávna, môžete ju zo žiadosti vymazať kliknutím na symbol koša – [Obrázok](#page-10-1) 20 (1) a výber zopakovať.

| Infomácia<br>R<br>V tomto kroku sa zadáva len žiadateľ, výber partnerskej a spolupracujúcich organizácii bude realizovaný v nasledujúcich krokoch. |                   |                 |          |                            |              |
|----------------------------------------------------------------------------------------------------|-------------------|-----------------|----------|----------------------------|--------------|
| Názov organizácie                                                                                                    | Rola organizácie  | Typ organizácie | IČO      | Fakulta                    | Akcia        |
| Akadémia umení v Banskej Bystrici                                                                                                    | Žiadateľ          | Vysoká škola    | 31094970 | Fakulta dramatických umení | $\mathbb{B}$ |
| Registrovať novú org.                                                                                                    |                   |                 |          |                            |              |
| < Naspäť                                                                                                    |                   |                 |          |                            | Ďalej        |
|                                                                                                    | _ _ _ _ _ _ _ _ _ | $\sim$ $\sim$   | .        |                            |              |

Obrázok 20 – Vymazanie organizácie zo žiadosti

<span id="page-10-1"></span>Ak sa v registri organizácií žiadaná organizácia nenachádza, požiadajte o pridanie novej organizácie do registra kliknutím na **Registrovať novú org.** – [Obrázok](#page-9-0) 17 (2).

Následne zadajte požadované informácie o danej organizácii a odošlite ju na schválenie kliknutím na **Uložiť** – [Obrázok](#page-10-1) 20 (1). Organizácia odoslaná na schválenie sa zobrazí v časti Žiadosti o registráciu novej organizácie – [Obrázok 21\(](#page-11-1)1) so statusom čakajúca na schválenie – [Obrázok 21](#page-11-1) (2). Po schválení agentúrou organizácia zmizne z časti Žiadosti o registráciu novej organizácie a už môžete k nej pridať riešiteľov a plánovaný rozpočet.

Ak chcete pokračovať v zadávaní údajov do žiadosti kliknite na **Ďalej** – [Obrázok](#page-9-0) 17 (2) alebo na názov ktorejkoľvek časti žiadosti v záhlaví – [Obrázok](#page-7-2) 15 (B).

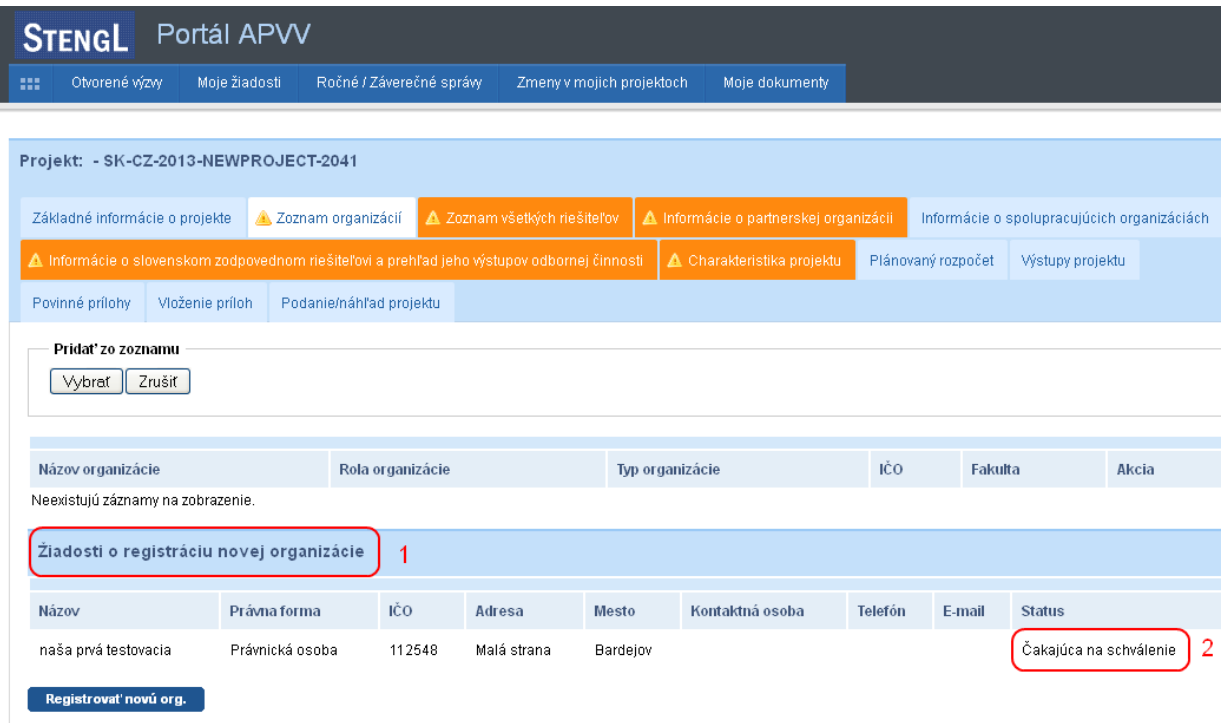

Obrázok 21 – Organizácia čakajúca na schválenie

<span id="page-11-1"></span>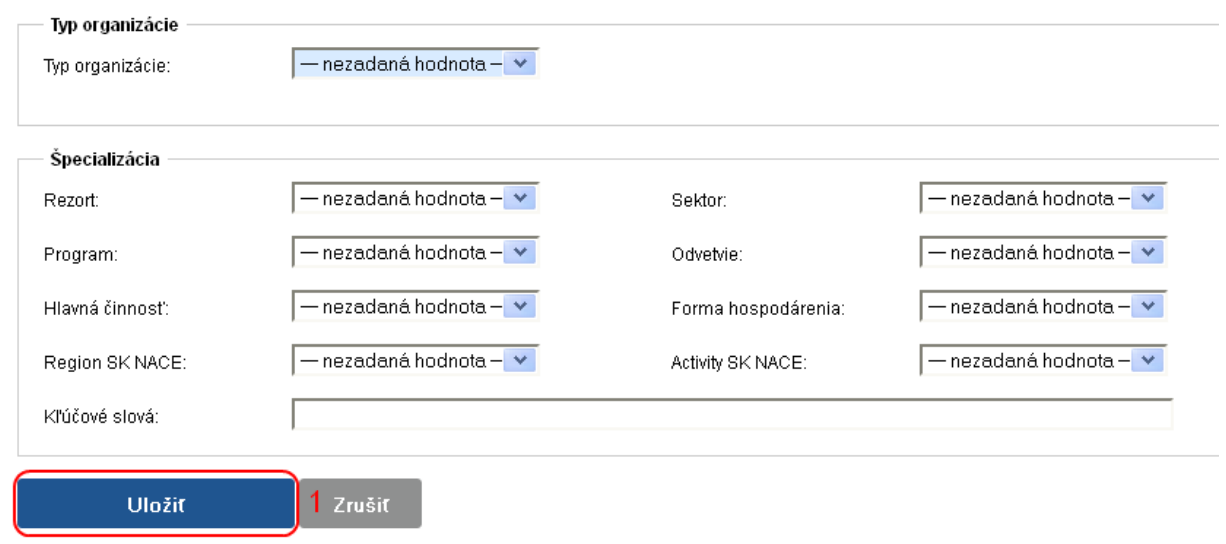

Obrázok 22 – Odoslanie žiadosti o registráciu novej organizácie

#### <span id="page-11-0"></span>**3.1.3 Zoznam všetkých riešiteľov**

V tejto časti zadajte informácie o všetkých členov riešiteľského kolektívu – slovenských aj partnerských organizácií.

Členov riešiteľského kolektívu môžete pridávať pre tieto kategórie:

- **Zodpovedný riešiteľ** žiadateľskej organizácie povinne musíte zadať jedného člena
- **Zodpovedný riešiteľ partnerskej organizácie** povinne musíte zadať jedného člena
- **Ostatný riešiteľ (menovite)** môžete zadať až 100 členov
- **Ostatný riešiteľ (anonym)** môžete zadať až 100 členov
- **Ostatný riešiteľ (menovitý) – Doktorand** môžete zadať až 100 členov
- **Ostatný riešiteľ (menovitý) – Mladý vedecký pracovník do 35 rokov** môžete zadať až 100 členov

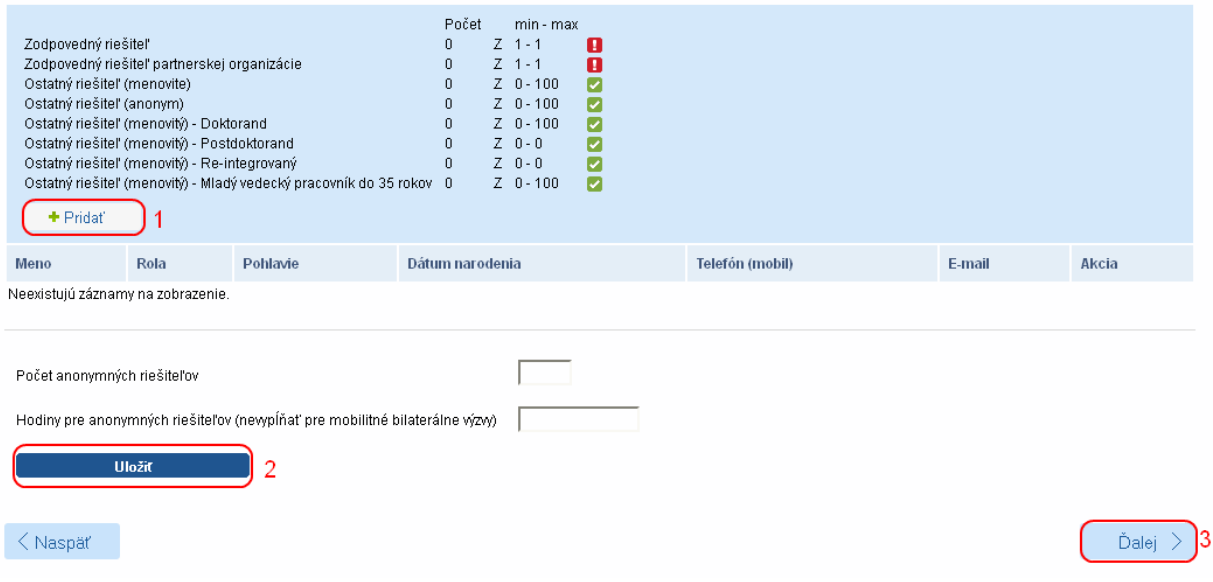

Obrázok 23 – Zoznam riešiteľov

<span id="page-12-0"></span>Ak chcete pridať nového člena riešiteľského kolektívu kliknite na **Pridať** – [Obrázok](#page-12-0) 23 (1) a zadajte všetky informácie o novom členovi – [Obrázok](#page-13-1) 24. V položke organizácia ponechajte názov žiadateľskej organizácie. Po zadaní údajov vložíte člena riešiteľského kolektívu do zoznamu kliknutím na **Uložiť** – [Obrázok](#page-13-1) 24 (1).

#### **Dôležité!**

Po pridaní slovenského zodpovedného riešiteľa a zodpovedného riešiteľa partnerskej organizácie sa na stránke objaví tlačidlo s textom **Ukončiť výber riešiteľov.** Na tento text neklikajte, lebo sa definitívne uzavrie možnosť pridania riešiteľov.

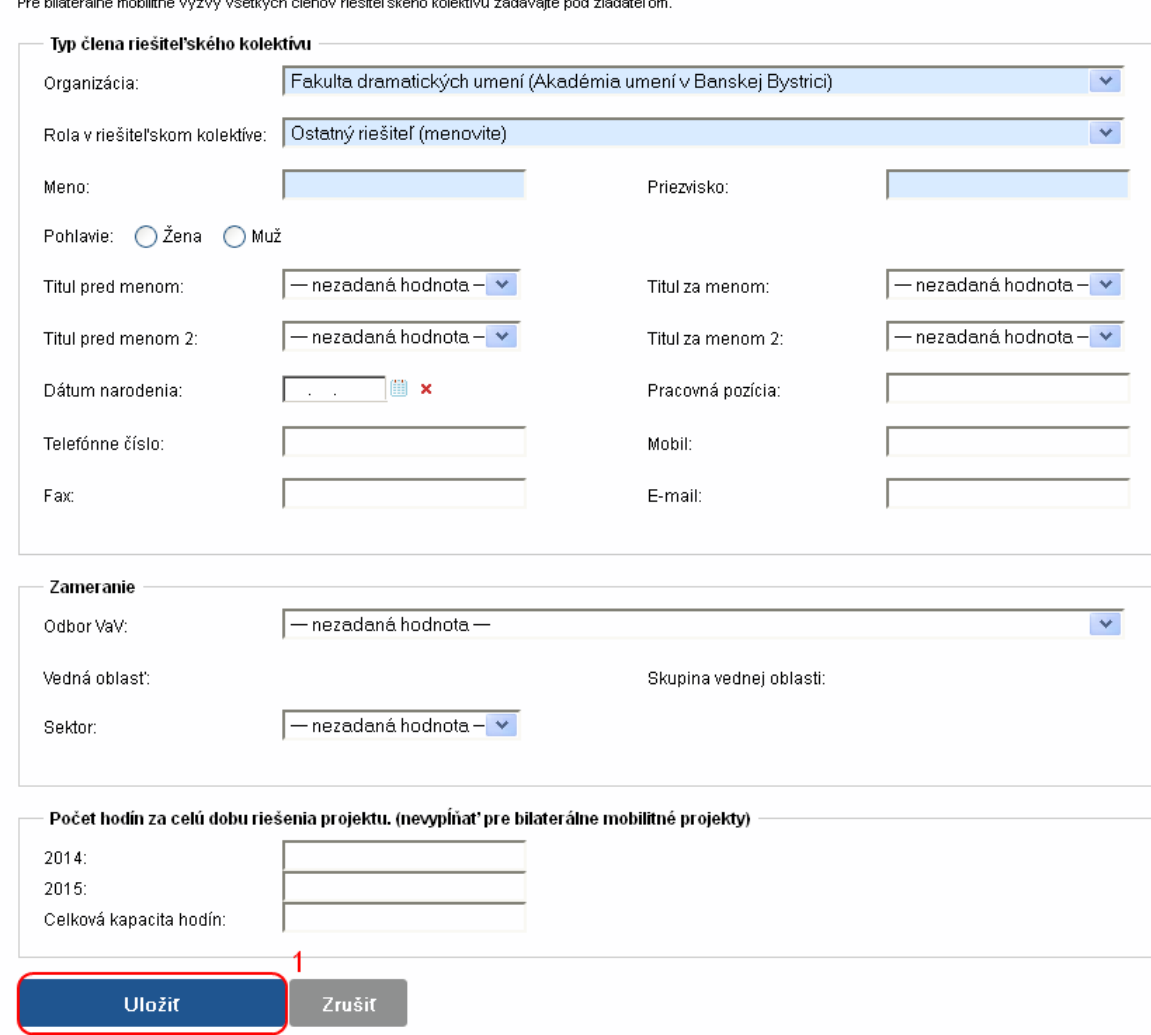

Obrázok 24 – Pridanie nového člena riešiteľského kolektívu

<span id="page-13-1"></span>Po pridaní členov do zoznamu ich môžete editovať kliknutím na tlačidlo so symbolom ceruzky – [Obrázok](#page-13-2) 25 (1) alebo ich zo zoznamu vymazať kliknutím na **Zmazať** – [Obrázok](#page-13-2) 25 (2).

Ak chcete pokračovať v zadávaní ďalšej časti žiadosti kliknite na **Ďalej –** [Obrázok](#page-12-0) 23 (3) alebo na názov ktorejkoľvek časti žiadosti v záhlaví – [Obrázok](#page-7-2) 15 (B).

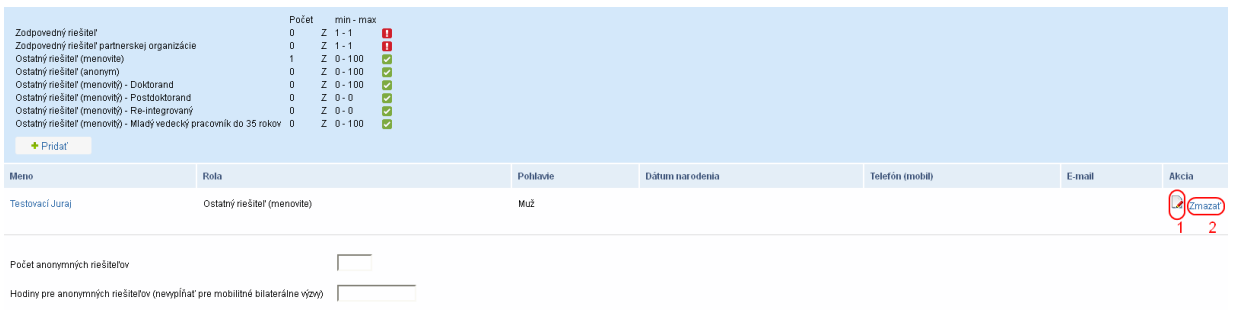

Obrázok 25 – Editácia / vymazanie člena riešiteľského kolektívu

### <span id="page-13-2"></span><span id="page-13-0"></span>**3.1.4 Informácie o partnerskej organizácii**

V tejto časti systém vyžaduje zadať nasledujúce údaje – všetky sú povinné:

- Názov partnerskej organizácie
- Adresa partnerskej organizácie
- Zoznam členov riešiteľského kolektívu partnerskej organizácie
- Meno, priezvisko a podpis zodpovedného riešiteľa partnerskej organizácie
- Meno, priezvisko a podpis štatutárneho zástupcu partnerskej organizácie
- Čestné vyhlásenie o pravdivosti informácií –vyberte z rolovacieho menu

Po zadaní údajov ich uložíte kliknutím na **Uložiť –** [Obrázok](#page-14-2) 26 (1).

Ak chcete pokračovať v zadávaní ďalšej časti žiadosti kliknite na **Ďalej –** [Obrázok](#page-14-2) 26 (2) alebo na názov ktorejkoľvek časti žiadosti v záhlaví – [Obrázok](#page-7-2) 15 (B).

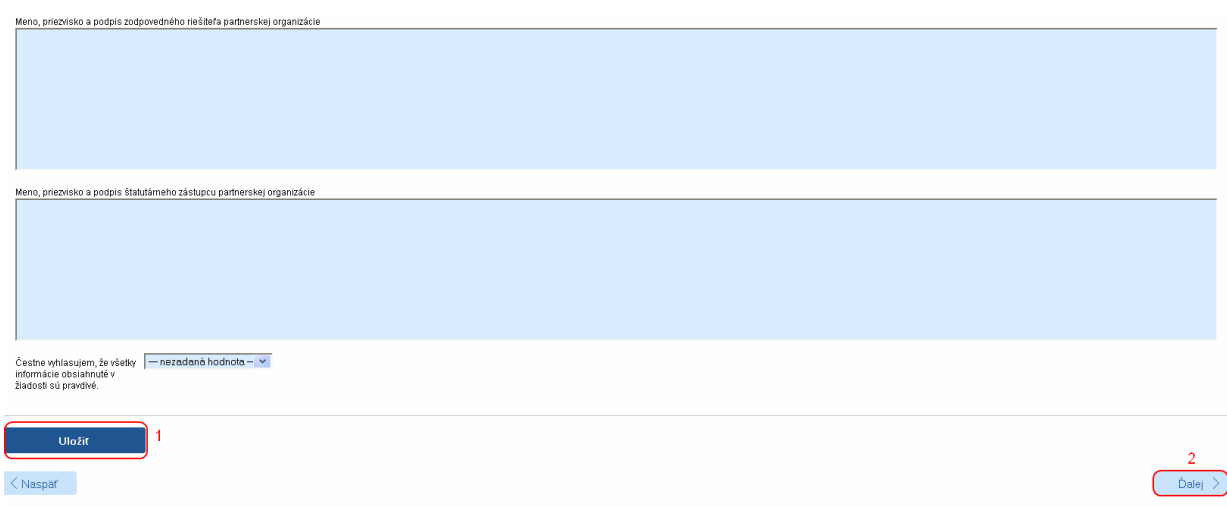

Obrázok 26 – Informácie o partnerskej organizácii

#### <span id="page-14-2"></span><span id="page-14-0"></span>**3.1.5 Informácie o spolupracujúcich organizáciách**

V tejto časti systém vyžaduje zadanie zoznamu slovenských spolupracujúcich organizácií a k nim prislúchajúcich členov riešiteľského kolektívu.

Po zadaní informácií ich uložte kliknutím na **Uložiť –** [Obrázok](#page-14-3) 27 (1).

Ak chcete pokračovať v zadávaní ďalšej časti žiadosti kliknite na **Ďalej –** [Obrázok](#page-14-3) 27 (2) alebo na názov ktorejkoľvek časti žiadosti v záhlaví – [Obrázok](#page-7-2) 15 (B).

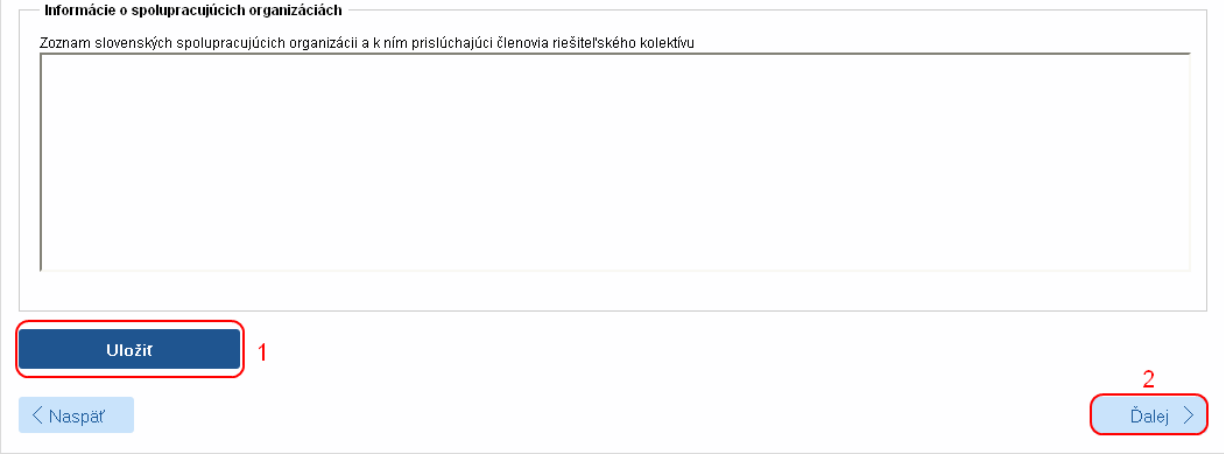

Obrázok 27 – Informácie o spolupracujúcich organizáciách

#### <span id="page-14-3"></span><span id="page-14-1"></span>**3.1.6 Informácie o slovenskom zodpovednom riešiteľovi a prehľad jeho výstupov odbornej činnosti**

V tejto časti systém vyžaduje zadanie nasledujúcich údajov – všetky sú povinné:

- Meno
- Priezvisko
- Tituly
- Pohlavie výber z rolovacieho menu
- Telefón
- E-mail
- Publikácie v zahraničných a domácich periodikách pokrytých CC za posledných 5 rokov + počet publikácií
- Publikácie v zahraničných a domácich periodikách nepokrytých CC za posledných 5 rokov + počet publikácií
- Aplikačné výstupy za posledných 5 rokov + počet výstupov
- Riešené projekty a iné výstupy za posledných 5 rokov + počet projektov

Zadané informácie uložte kliknutím na **Uložiť –** [Obrázok](#page-15-1) 28 (1).

Ak chcete pokračovať v zadávaní ďalšej časti žiadosti kliknite na **Ďalej –** [Obrázok](#page-15-1) 28 (2) alebo na názov ktorejkoľvek časti žiadosti v záhlaví – [Obrázok](#page-7-2) 15 (B).

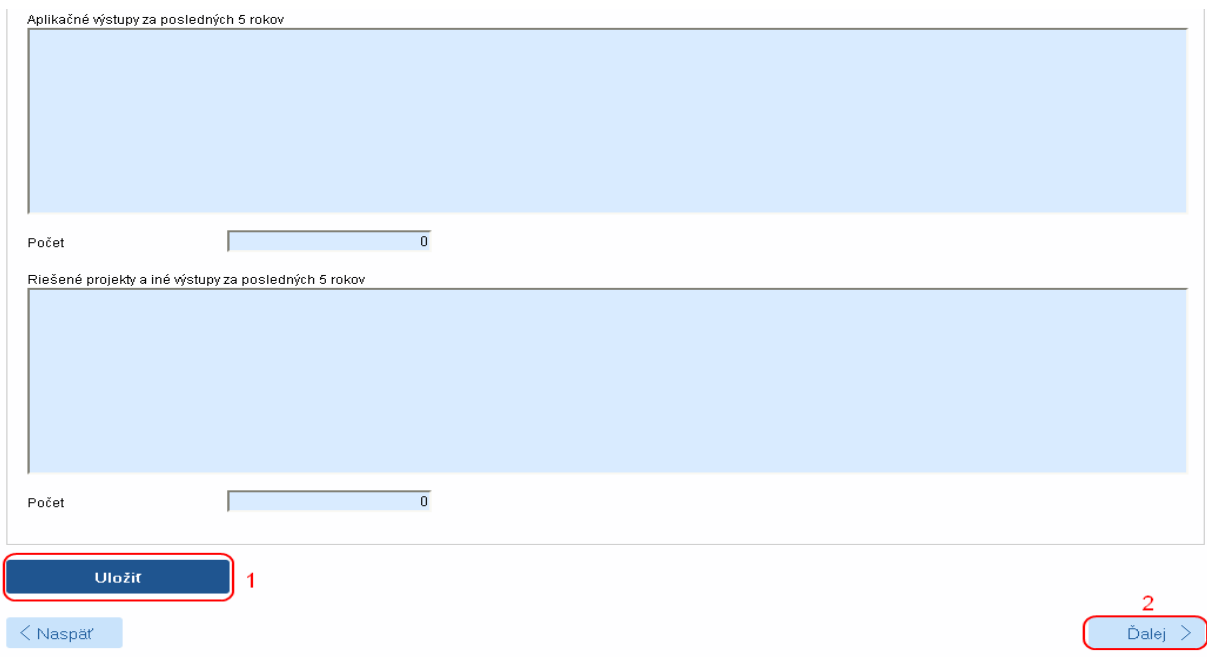

<span id="page-15-1"></span>Obrázok 28 – Informácie o slovenskom zodpovednom riešiteľovi a prehľad jeho výstupov odbornej činnosti

#### <span id="page-15-0"></span>**3.1.7 Charakteristika projektu**

V tejto časti systém vyžaduje zadanie nasledujúcich údajov – všetky sú povinné:

- Konkrétne ciele, originálnosť a aktuálnosť výskumného zámeru maximálne 15 000 znakov
- Harmonogram riešenia výskumného zámeru s ohľadom na charakter výzvy maximálne 6000 znakov
- Zdôvodnenie významu a nevyhnutnosti medzinárodnej spolupráce pri riešení výskumného zámeru – maximálne 6000 znakov
- Očakávané výstupy a prínosy riešenia výskumného zámeru pre Slovensko s dôrazom na aspekt medzinárodnej spolupráce – maximálne 6000 znakov
- Charakteristika riešiteľského kolektívu z pohľadu zamerania navrhovaného výskumného zámeru na slovenskej strane, ako aj z pohľadu zapojenia doktorandov a/alebo mladých pracovníkov výskumu a vývoja (do 35 rokov) do projektu – maximálne 6000 znakov

Zadané informácie uložte kliknutím na **Uložiť –** [Obrázok](#page-16-1) 29 (1).

Ak chcete pokračovať v zadávaní ďalšej časti žiadosti kliknite na **Ďalej –** [Obrázok](#page-16-1) 29 (2) alebo na názov ktorejkoľvek časti žiadosti v záhlaví – [Obrázok](#page-7-2) 15 (B).

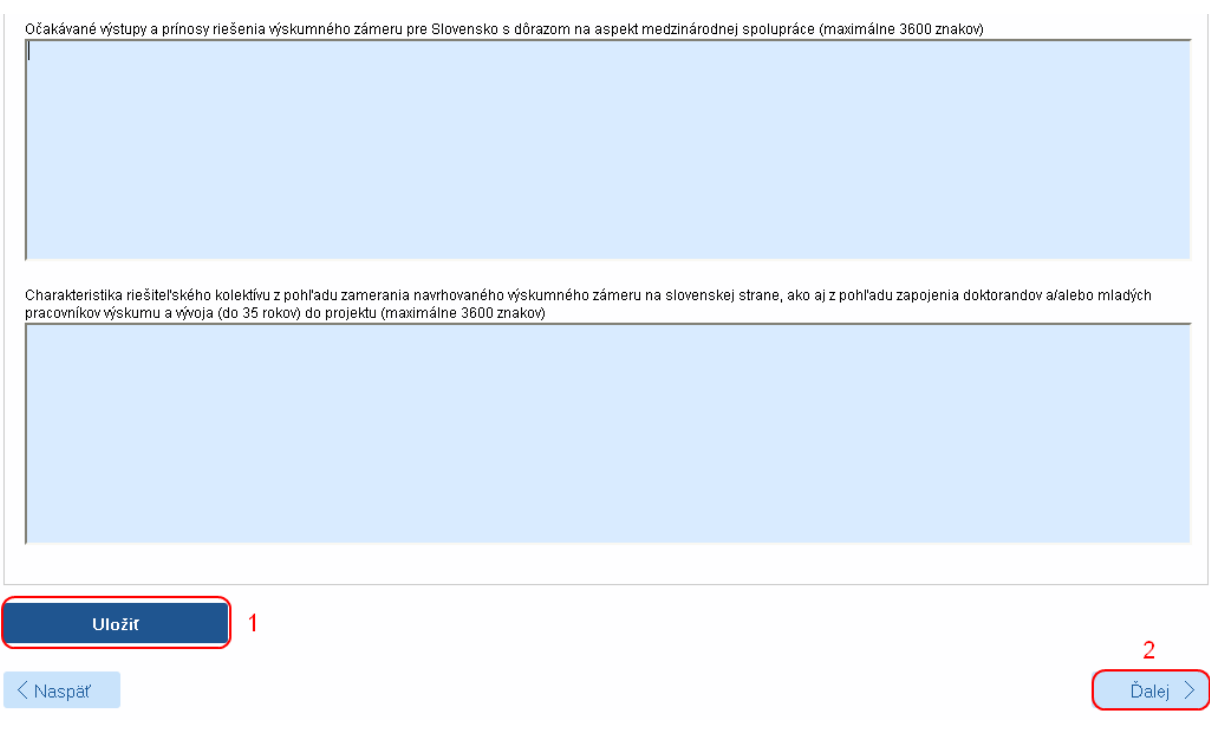

Obrázok 29 – Charakteristika projektu

## <span id="page-16-1"></span><span id="page-16-0"></span>**3.1.8 Plánovaný rozpočet**

V tejto časti systém vyžaduje zadanie plánovaného rozpočtu na celú dobu riešenia projektu. Obrazovka plánovaného rozpočtu pozostáva z dvoch častí. Prvú časť tvorí finančný plán – [Obrázok](#page-17-0) 30 (A). V ňom sa zobrazuje názov žiadateľskej organizácie, pre ktorú je potrebné vytvoriť finančný plán, jednotlivé roky riešenia projektu a sumár zadaného finančného plánu. Najskôr si vyberte rok, za ktorý chcete vytvoriť finančný plán a kliknite na **Vytvoriť –** [Obrázok](#page-17-1) 31 (1) pod príslušným rokom. Vzápätí vám systém umožní zadávať položky plánovaného rozpočtu v druhej časti obrazovky – [Obrázok](#page-17-0) 30 (B).

Sumy pre jednotlivé položky rozpočtu zadávajte v celých eurách – [Obrázok](#page-18-1) 32 (2). Po zadaní rozpočtu pre danú organizáciu a daný rok údaje uložte kliknutím na **Uložiť** – [Obrázok](#page-18-1) 32 (3).

Názov organizácie a rok finančného plánu, pre ktorý zadávate financie, sa zobrazujú v záhlaví tejto časti – [Obrázok](#page-18-1) 32 (1). Keď chcete zadať finančný plán na ďalší rok kliknite na **Vytvoriť –** [Obrázok](#page-17-1) 31 (1) pod príslušným rokom.

Keď ste už zadali finančné plány na všetky roky riešenia projektu a chcete pokračovať v zadávaní ďalšej časti žiadosti kliknite na **Ďalej –** [Obrázok](#page-18-1) 32 (4) alebo na názov ktorejkoľvek časti žiadosti v záhlaví – [Obrázok](#page-7-2) 15 (B).

| Finančný plán                     |                                        |                                                                                                    |                  |                         |       |
|-----------------------------------|----------------------------------------|----------------------------------------------------------------------------------------------------|------------------|-------------------------|-------|
|                                   |                                        | Organizácie - pri bilaterálnych mobilitných výzvach sa finančný plán vypĺňa len pre žiadateľskú org. | 2014             | 2015                    | Sumár |
| Akadémia umení v Banskej Bystrici |                                        | A                                                                                                    | <b>Vytvorit'</b> | Vytvoriť                | 0,00  |
| Sumár                             |                                        |                                                                                                    | 0,00             | 0,00                    | 0,00  |
|                                   |                                        |                                                                                                    |                  |                         |       |
| Naklady                           |                                        |                                                                                                    |                  |                         |       |
| Rok / Organizácia                 | 2014                                   | Sumárny rozpočet za všetky organizácie                                                               |                  | $\checkmark$            |       |
| P.č.                              | Položka                                |                                                                                                    |                  | Plánované výdavky v EUR |       |
| 01                                | Cestovné a pobytové náklady            |                                                                                                    |                  |                         |       |
| 02                                | Zdravotné poistenie                    | B                                                                                                    |                  |                         |       |
|                                   | Požadované finančné prostriedky z APVV |                                                                                                    |                  |                         | 0,00  |
|                                   |                                        | Spolufinancovanie projektu (v EUR) - nevypĺňať pre bilaterálne mobilitné výzvy                       |                  |                         | 0,00  |
|                                   | Štátne (mimo zdrojov APVV)             |                                                                                                    |                  |                         | 0,00  |
|                                   | Súkromné                               |                                                                                                    |                  |                         | 0,00  |
|                                   | Zahraničné                             |                                                                                                    |                  |                         | 0,00  |
|                                   | Celkové náklady na projekt (v EUR)     |                                                                                                    |                  |                         | 0,00  |

Obrázok 30 – Plánovaný rozpočet

<span id="page-17-1"></span><span id="page-17-0"></span>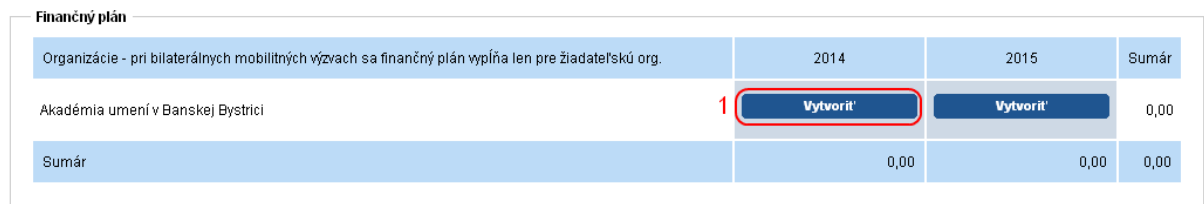

Obrázok 31 – Vytvorenie plánu rozpočtu

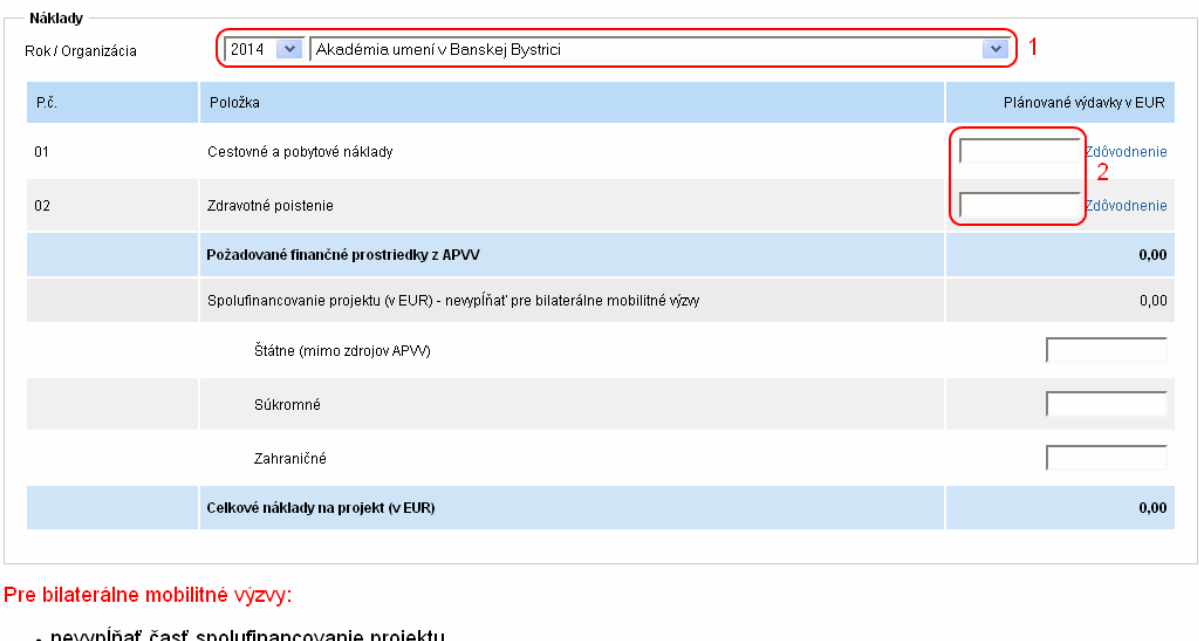

- ›olufinanco∨anie projektu
- nevypĺňať zdôvodnenia

![](_page_18_Picture_192.jpeg)

<span id="page-18-1"></span>![](_page_18_Picture_193.jpeg)

![](_page_18_Figure_5.jpeg)

### **Dôležité!**

Pre správne zadanie údajov do tejto časti žiadosti je potrebné vytvoriť finančný plán pre všetky organizácie a pre všetky dostupné roky riešenia projektu aj vtedy, keď má byť finančný plán pre danú organizáciu a daný rok nulový. Aj v takom prípade kliknite na **Vytvoriť** – [Obrázok](#page-17-1) 31 (1) pod rokom, ktorého rozpočet má byť nulový.

Ak to neurobíte, systém vás pri odosielaní projektu upozornení na nesprávne vyplnený finančný plán.

## <span id="page-18-0"></span>**3.1.9 Výstupy projektu**

V tejto časti systém vyžaduje zadať plánované výstupy projektu počas jeho riešenia. Výstupy pridáte kliknutím na **Pridať –** [Obrázok](#page-18-2) 33 (1).

| $+$ Pridat                        |                          |             |       |
|-----------------------------------|--------------------------|-------------|-------|
| Typ kategórie výstupov            | Názov kategórie výstupov | <b>Roky</b> | Akcia |
| Neexistujú záznamy na zobrazenie. |                          |             |       |
| Naspäť                            |                          |             | Ďalej |

Obrázok 33 – Výstupy projektu

<span id="page-18-2"></span>Na zobrazenej stránke vyberte názov výstupu z rolovacieho menu – [Obrázok](#page-19-1) 34 (1), zadajte počty tohto výstupu v jednotlivých rokoch – [Obrázok](#page-19-1) 34 (2) a zadané údaje uložte kliknutím na **Uložiť** – [Obrázok](#page-19-1) 34 (3).

Ak chcete pokračovať v zadávaní ďalšej časti žiadosti kliknite na **Ďalej –** [Obrázok](#page-18-2) 33 (2) alebo na názov ktorejkoľvek časti žiadosti v záhlaví – [Obrázok](#page-7-2) 15 (B).

4 Ďalej

![](_page_19_Picture_220.jpeg)

Obrázok 34 – Zadávanie výstupov

#### <span id="page-19-1"></span><span id="page-19-0"></span>**3.2 Podanie/náhľad projektu**

V tejto časti Portálu APVV si môžete vygenerovať kontrolný formulár v PDF kliknutím na **DRAFT** alebo na **Náhľad v PDF** – [Obrázok](#page-19-2) 35 (1), aby ste si mohli skontrolovať, či ste do formulára zadali správne údaje.

Ak zistíte, že niektoré údaje v žiadosti potrebujete zmeniť kliknite na **Naspäť** – [Obrázok](#page-19-2) 35 (2).

Keď ste vykonali všetky potrebné úpravy a verziu žiadosti vygenerovanú kliknutím na **DRAFT** alebo na **Náhľad v PDF** – [Obrázok](#page-19-2) 35 (1) považujete za správnu, kliknite na **Odoslať žiadosť** – [Obrázok](#page-19-2) 35 (3). Tým sa vygeneruje definitívna PDF verzia žiadosti a systém zaregistruje žiadosť ako podanú.

Podanú žiadosť už nemôžete upravovať.

![](_page_19_Picture_221.jpeg)

Obrázok 35 – Podanie / náhľad projektu

<span id="page-19-2"></span>Úspešné odoslanie žiadosti do agentúry potvrdí e-mail, ktorý systém odošle na e-mailovú adresu, s ktorou ste boli v systéme registrovaný pri zadávaní danej žiadosti a tiež na emailovú adresu zodpovedného riešiteľa. Súčasťou e-mailu je vygenerovaný PDF súbor žiadosti.

Po odoslaní žiadosti budete presmerovaný na stránku so zoznamom žiadostí, ktoré ste už podali – [Obrázok](#page-20-1) 36. Kliknutím na číslo daného projektu na tejto stránke – [Obrázok](#page-20-1) 36 (1) sa zobrazia základné informácie o projekte.

PDF žiadosti sa nachádza v záložke **Projektové dokumenty** – [Obrázok](#page-20-2) 37 (1). V tejto časti sa zobrazujú všetky projektové dokumenty, a teda aj finálne PDF žiadosti. Kliknutím na názov súboru si PDF žiadosti stiahnete do počítača – [Obrázok](#page-20-2) 37 (2).

Takto vygenerovanú a odoslanú PDF verziu žiadosti vytlačte, podpíšte a odošlite do APVV.

| Portál APVV<br><b>STENGL</b>  |                                                                                                    |                          |                           |                |            |                |  |  |
|-------------------------------|----------------------------------------------------------------------------------------------------|--------------------------|---------------------------|----------------|------------|----------------|--|--|
| Otvorené výzvy<br><b>Base</b> | Moje žiadosti                                                                                             | Ročné / Záverečné správy | Zmeny v mojich projektoch | Moje dokumenty |            |                |  |  |
| Rozpracované                  | Podané žiadosti<br>Financované projekty<br>Vymazané žiadosti<br>Predčasne ukončené / pozastavené projekty |                          |                           |                |            |                |  |  |
|                               |                                                                                                    |                          |                           |                |            |                |  |  |
| Projekty                      |                                                                                                    |                          |                           |                |            |                |  |  |
| Text                          | Hľadaj                                                                                                    |                          |                           |                |            |                |  |  |
|                               |                                                                                                    |                          |                           |                |            |                |  |  |
| Číslo projektu                |                                                                                                    | Názov projektu           | Názov výzvy               |                | Kód výzvy  | Posledná zmena |  |  |
| SK-CZ-2013-0344               |                                                                                                    | testovaci projekt        | Slovensko – Česko 2013    |                | SK-CZ-2013 | 12.3.2013      |  |  |

Obrázok 36 – Podané žiadosti

<span id="page-20-1"></span>![](_page_20_Picture_123.jpeg)

Obrázok 37 – Projektové dokumenty

#### <span id="page-20-2"></span>**Dôležité!**

PDF verziu žiadosti vygenerovanú kliknutím na **DRAFT** alebo na **Náhľad v PDF** – [Obrázok](#page-19-2) 35 (1), nepodpisujte a neposielajte do APVV v papierovej forme, pretože táto verzia je označená ako Náhľad a slúži len na kontrolu správnosti zadaných údajov.

### <span id="page-20-0"></span>**3.3 Kroky po odoslaní žiadosti do APVV**

Po korektnom odoslaní žiadosti do agentúry systém na e-mailovú adresu, s ktorou ste boli v systéme registrovaný pri zadávaní danej žiadosti a tiež na e-mailovú adresu zodpovedného riešiteľa odošle e-mail potvrdzujúci zaregistrovanie žiadosti v APVV.

Po prijatí potvrdzujúceho e-mailu postupujte podľa v ňom uvedených inštrukcií a odošlite odpovedný e-mail v znení, ktoré je uvedené v tele potvrdzujúceho e-mailu – [Obrázok 38](#page-21-0) (1). Odpovedný e-mail pošlite na adresu uvedenú v tele potvrdzujúceho e-mailu – [Obrázok 38](#page-21-0) (2).

![](_page_21_Picture_71.jpeg)

Obrázok 38 – Potvrdzujúci e-mail

<span id="page-21-0"></span>Pred odoslaním odpovedného e-mailu skontrolujte, či:

- je správna e-mailová adresa [Obrázok 39](#page-21-1) (1),
- predmet správy obsahuje číslo projektu [Obrázok 39](#page-21-1) (2)
- v tele správy je uvedené požadované znenie správy [Obrázok 39](#page-21-1) (3).

![](_page_21_Picture_72.jpeg)

Obrázok 39 – Odpovedný e-mail

<span id="page-21-1"></span>Systém pridelí každej žiadosti unikátne číslo, ktoré budete používať pri komunikácii so zamestnancami agentúry.